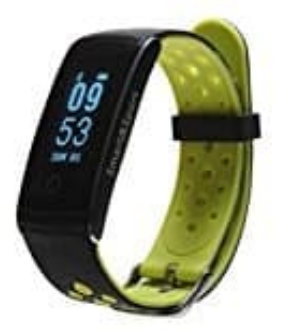

## **DENVER BFH-13**

## **So funktioniert das Koppeln mit einem Smartphone**

**WICHTIGER HINWEIS: Aktuell ist die App nicht im Google Playstore verfügbar. Daher müsst ihr die App als APK downloaden. Diese APK findet ihr hier:** [Download Obeat App für Android](https://www.dropbox.com/s/cipu2dkg0jrtrvn/Obeat.apk?dl=0)**. Beachtet, dass ihr zum Ausführen einer App, die nicht aus dem Playstore stammt, erst die Berechtigung dafür im Handy freischalten müsst. Wie das funktioniert, könnt ihr hier nachlesen:** [Apps aus unbekannten Quellen zulassen](https://www.bedienungsanleitung24.de/android/9/apps-aus-unbekannten-quellen-zulassen-verbieten)**.**

PlayBevor das Fitnessband mit dem Smartphone gekoppelt werden kann, muss man die entsprechende App downloaden. Diese findet ihr im Play- bzw. App Store. Sucht dort nach **OBEAT**.

Ihr könnt unten auch den Code einscannen oder auf den Link klicken.

Das Fitnessband ist mit Bluetooth 4.0 ausgerüstet und unterstützt Android 4.3 / iOS 8.1 oder höher.

1. Obeat App für Android:

<https://play.google.com/store/apps/details?id=com.oplayer.Obeat.apk>

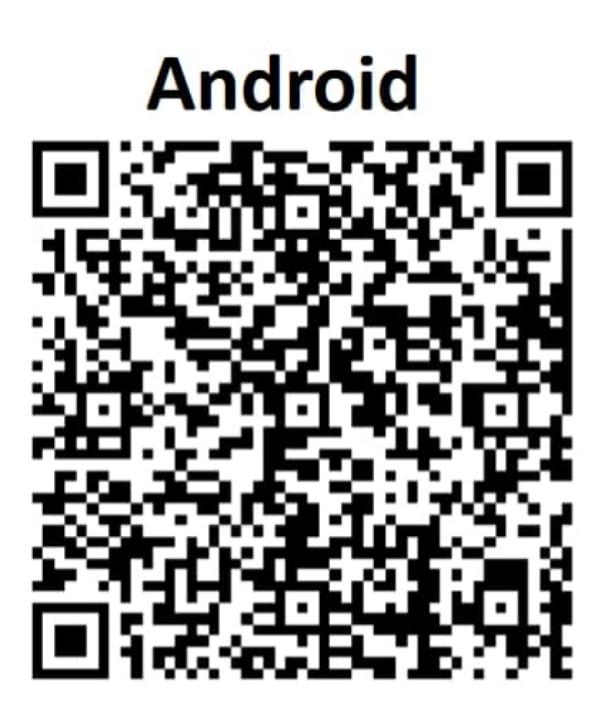

2. Obeat App für iOS:

<https://itunes.apple.com/de/app/obeat/id1297118557?mt=8>

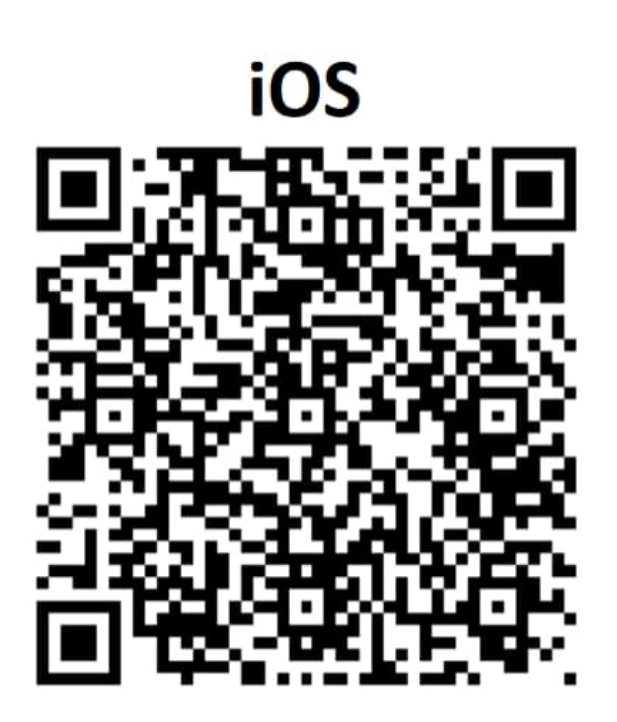

- 3. Schaltet Bluetooth an eurem Smartphone ein.
- 4. Startet nun die **Obeat** App.

## Tippt auf **Device**

> **BIND BRACELET**.

Drückt auf den Touch-Button des Fitnessbands, um das Display zu aktivieren.

Die App sucht automatisch nach dem Gerät. Wählt den Gerätenamen in der Suchergebnisliste des Smartphones aus und verbindet das Gerät mit der App.

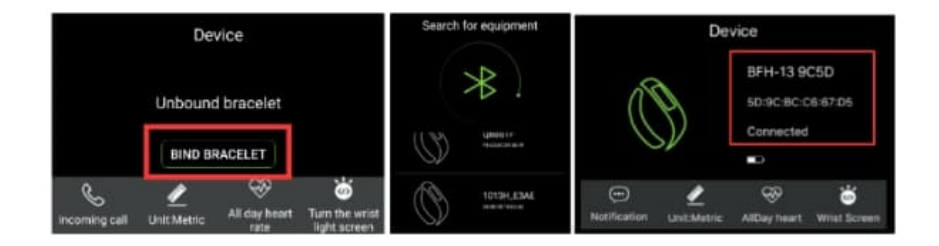

5. Nach erfolgreicher Verbindung werden alle Informationen des Gerätes mit der App synchronisiert, darunter auch Uhrzeit, Schritte, Herzfrequenz und Benachrichtigungserinnerungen.

## **Hinweis:**

**Die Daten des Fitnessbands werden am Ende des Tages zurückgesetzt. Wenn die Daten mit der App**

**synchronisiert werden, bevor diese zurückgesetzt werden, können die Daten für einen Monat in der App gespeichert werden.**